# بالبيان CISCO.

# Report Writer Version 5.0 User Guide

## **Overview**

## **Introduction**

The Report Writer software enables you to generate reports that collect data from the Explorer Controller (EC) database, poll Digital Home Communication Terminals (DHCTs, also known as *set-tops* or *STBs*) for information, and collect system information. The reports are created in a Hypertext Markup Language (HTML) format, so you can view them through a web browser and you can print them.

This guide supports Report Writer 5.0, which is compatible with System Release 8.0.

## **Purpose**

This guide provides the following information about the Report Writer software:

- Descriptions of new features introduced in this version of Report Writer
- **Descriptions of the reports you can access in Report Writer**
- **Instructions for installing Report Writer on your system**
- **Instructions for using Report Writer to access reports through a web browser**
- **IF** Instructions for troubleshooting the most common Report Writer error situations

### **Scope**

The Report Writer software package is included with the system release and is installed by default during the initial setup of a new EC server and during any subsequent system release upgrade.

The installation instructions in this document are for installing incremental versions of Report Writer between system release upgrades.

## **Audience**

This document is written for system operators. Our engineers may also find this document to be useful.

**What's New in Report Writer 3.0?**

## **Document Version**

This is the first formal release of this document.

## **What's New in Report Writer 3.0?**

Report Writer 3.0 introduces the following features and enhancements:

- The entire look and feel of the Report Writer has been updated to match the EC.
- You can now launch Report Writer directly from the EC without having to log in separately.

## **Using Report Writer**

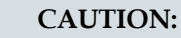

**Before opening Report Writer to display reports, exit all instances of Firefox associated with your UNIX user ID. When you try to open Report Writer with more than one instance of Firefox associated with your UNIX user ID, a message appears on the screen stating that Firefox has detected a locked file. Do not continue. If you attempt to continue, Report Writer may exhibit unpredictable behavior.**

- **1** Click the navigation menu  $\left(\Xi\right)$ . The EC main menu opens.
- **2** Click Utilities > Reports. The Report Writer launches.

## **Online Help**

To open the online help for Report Writer:

- **1** On the Report Writer front page, click the **gear** button. A drop-down list opens.
- **2** Click **Report Writer Help**. The online help opens for Report Writer.

## **Customize Reports**

## **Insert Your Company Logo**

You can customize reports by inserting your company's logo, in GIF format, at the top of each Report Writer page.

- **1** Exit your browser.
- **2** Rename your logo file **logo\_cisco.gif**.
- **3** Place the top.gif file in the following directory: /dvs/tools/xwt/xwt/themes/reboot2/xwt/images/header17/asset s/

## **Sort the Generated Reports**

You can display report data in a different order by sorting any column field. To sort a generated report, click the column heading.

**Note:** Sorting a report does not regenerate the report data; it only displays the report data in a different order.

## **About the Reports**

This section describes the different report categories and provides a description of the report formats.

## **Report Types**

Reports are categorized into three types:

- Reports that collect data Only from the EC database.
- Reports that poll DHCTs for information using SNMP (Simple Network Management Protocol).
- Reports that collect system information from the EC server.

If you do not see data that you expect in a particular report, refer to the description for that report. It is possible that some filtering has been applied by the report that caused the expected data to be excluded.

#### **About Database Reports**

The following table provides a description of each of the reports that collect data from the EC database. These reports are listed in the order in which they are shown on the EC Reports window.

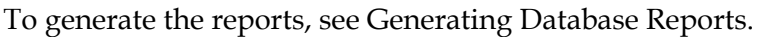

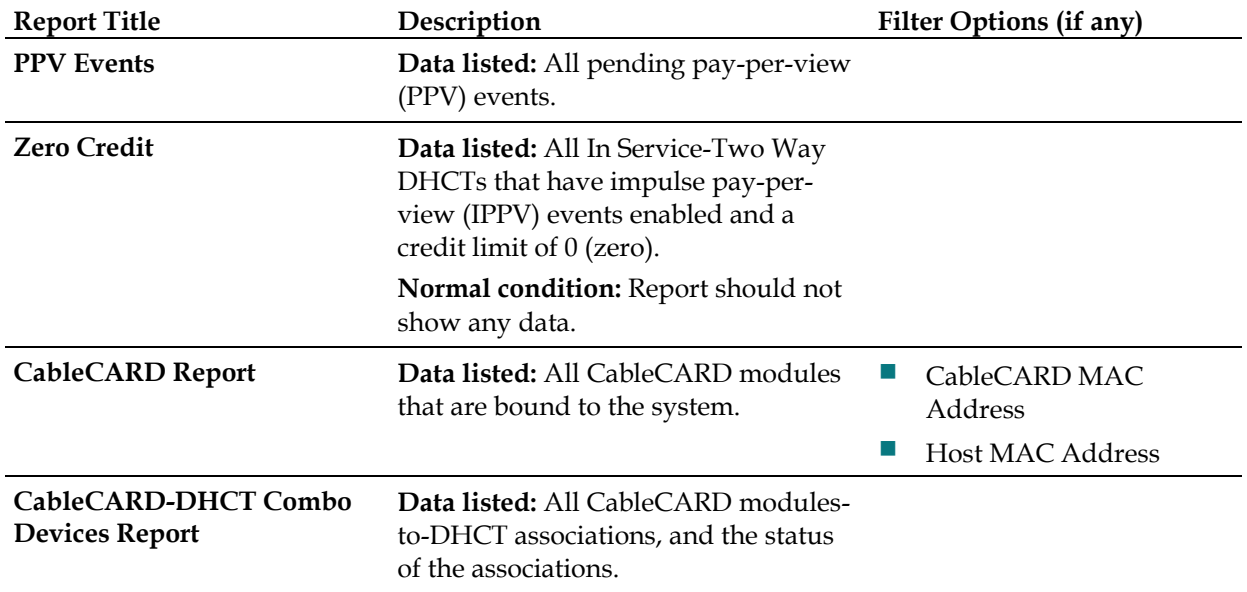

#### **About the** Reports

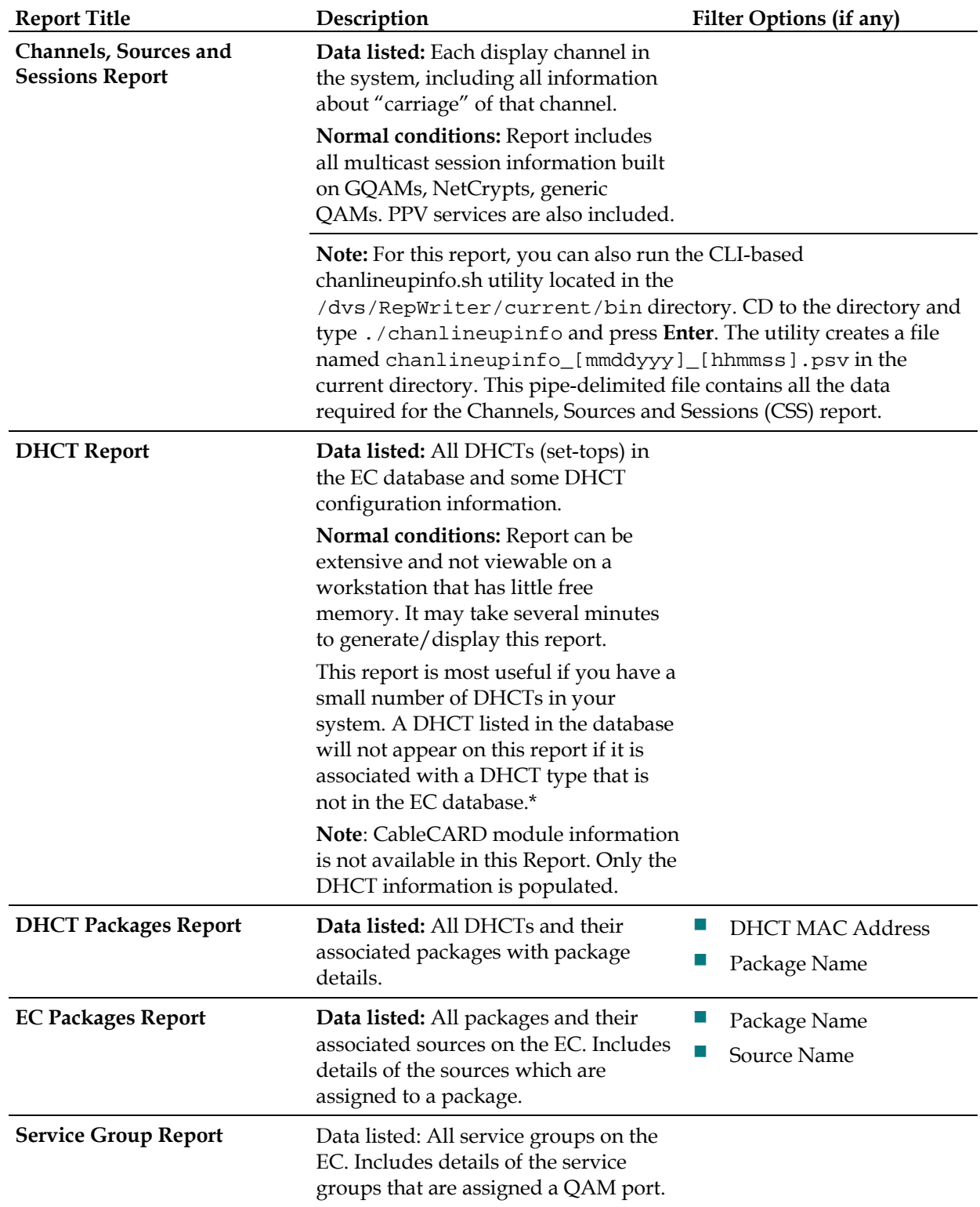

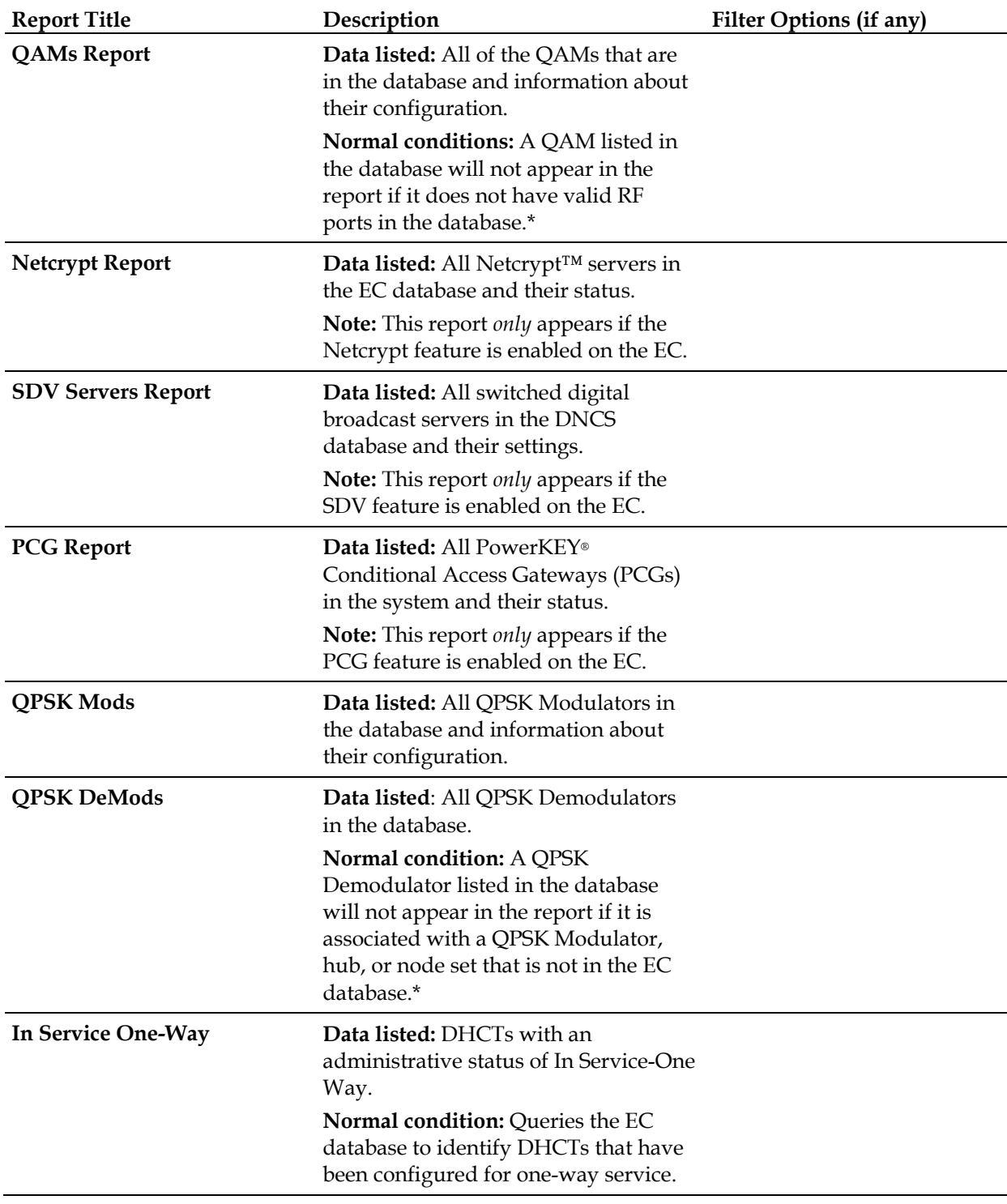

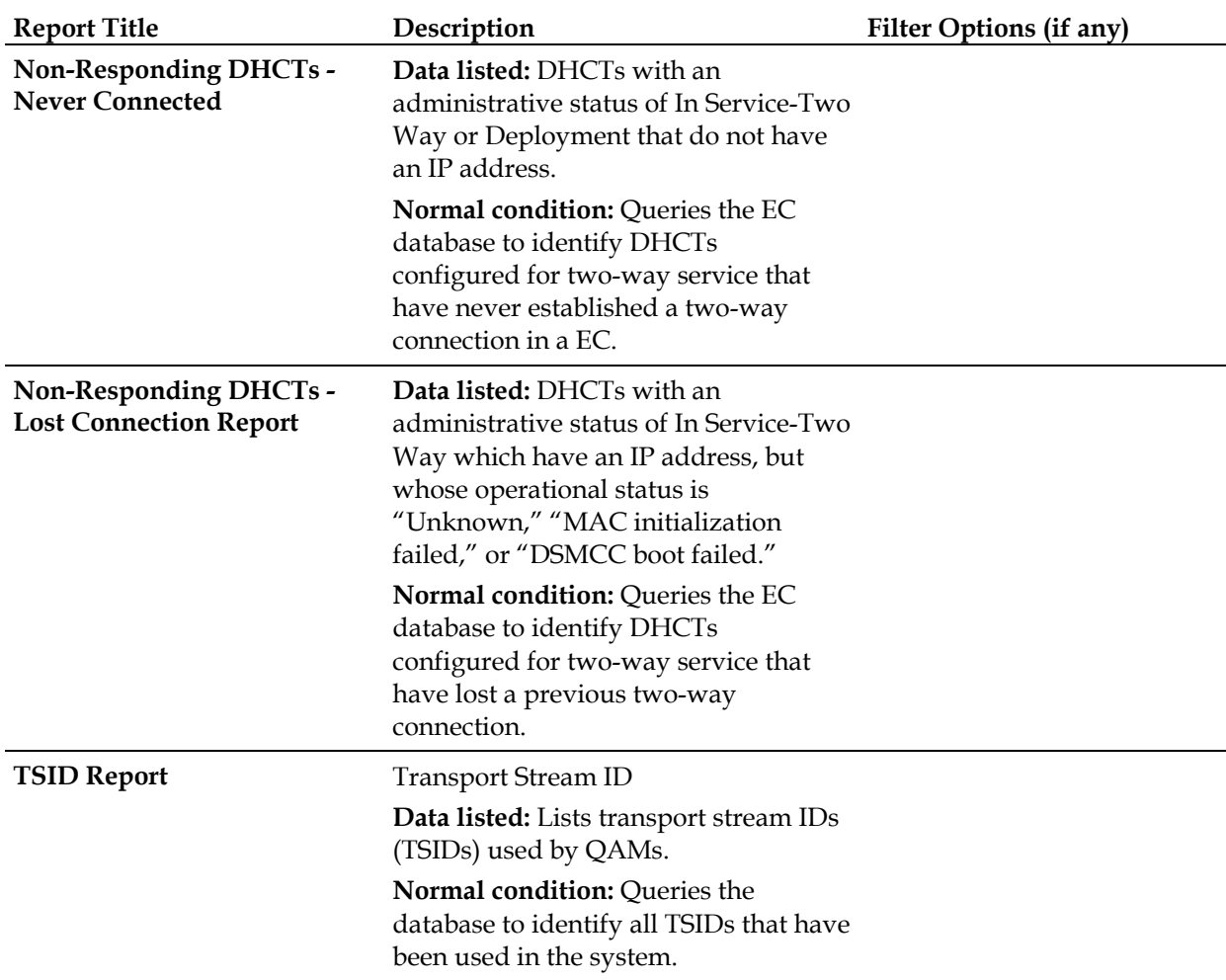

\*This situation should occur infrequently, if at all, and could indicate that some sort of EC database corruption has occurred. Try to open the applicable EC Administrative Console GUIs to ensure that the data is intact for a particular device.

#### **About SNMP Poll Reports**

The SNMP Poll Reports collect data by issuing up to three SNMP poll requests to each candidate DHCT (set-top).

**Note**: The term *candidate DHCTs* refers to DHCTs in the EC database that have an associated MAC address, IP address, QPSK Modulator, and QPSK Demodulator, along with an administrative status of In Service-Two Way. If a DHCT listed in the EC database does not meet all of these criteria, it is excluded from the SNMP Poll Report. The SNMP poll request determines the current two-way communication ability of each DHCT.

When the SNMP Poll Report is run, each candidate DHCT is polled (an SNMP "get" request). This SNMP poll collects all of the data necessary for generating the four SNMP Poll reports. The SNMP Poll reports are different views into the data collected.

If a DHCT does not respond to the initial SNMP poll, it is polled up to two more times (for a maximum of three attempts). If the SNMP poll is unsuccessful after three attempts, the DHCT is considered to be a non-responder and will appear only on the Non-Responding DHCTs-SNMP Poll Report. However, if at least one of the three SNMP poll attempts succeeds, then the DHCT will appear in the OS/App Version, Memory, and DHCT Uptime Reports.

**Note:** You can view the list of candidate DHCTs from the last SNMP Poll Report that was run by examining the **/dvs/RepWriter/current/bin/maclist** file.

The following table provides a description of each of the SNMP Poll Reports. These reports are listed in the order in which you will see them when you open Report Writer.

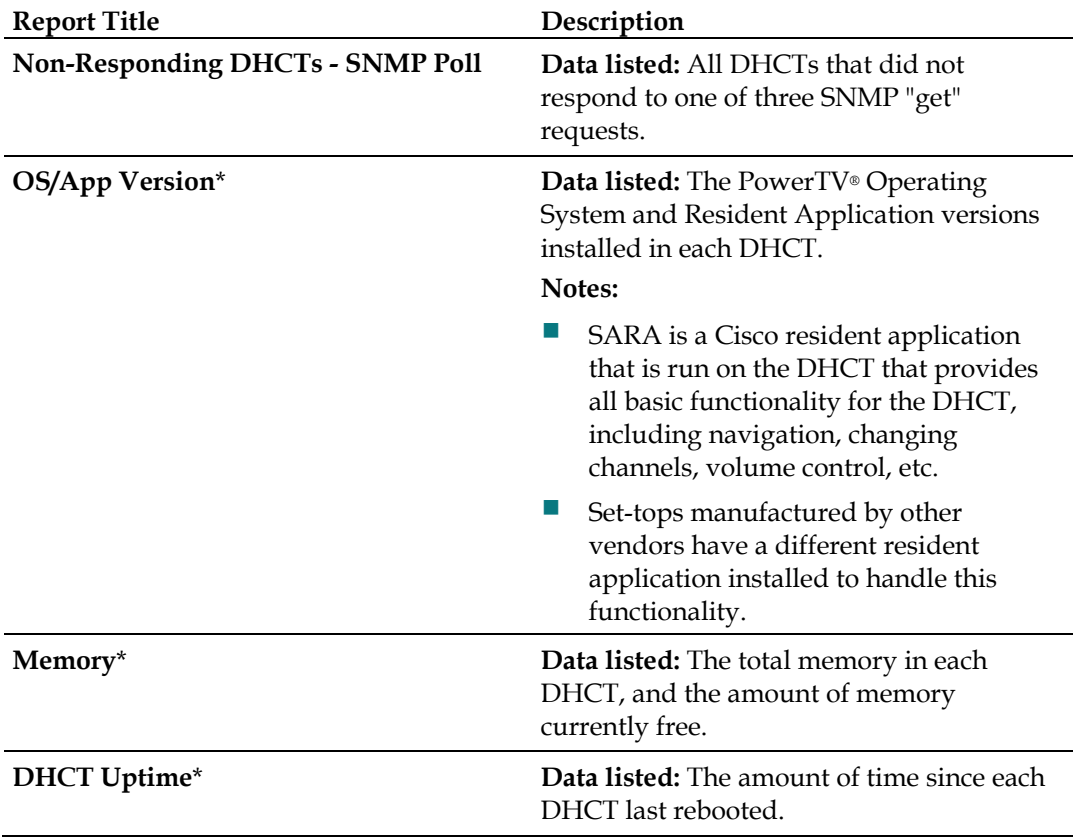

To generate the reports, see Generating SNMP Poll Reports.

\*The OS/App Version, Memory, and DHCT Uptime reports display data collected from both the SNMP "get-next" request and from the EC database. The OS/App Version, Memory and DHCT Uptime reports show 0 records when no Host/DHCT responded to the SNMP query.

#### **About System Information Reports**

The following table provides a description of each of the reports that collect and display information to provide a quick overview of the health of the EC system. These reports are listed in the order in which you will see them when you open the EC System Reports link in Report Writer.

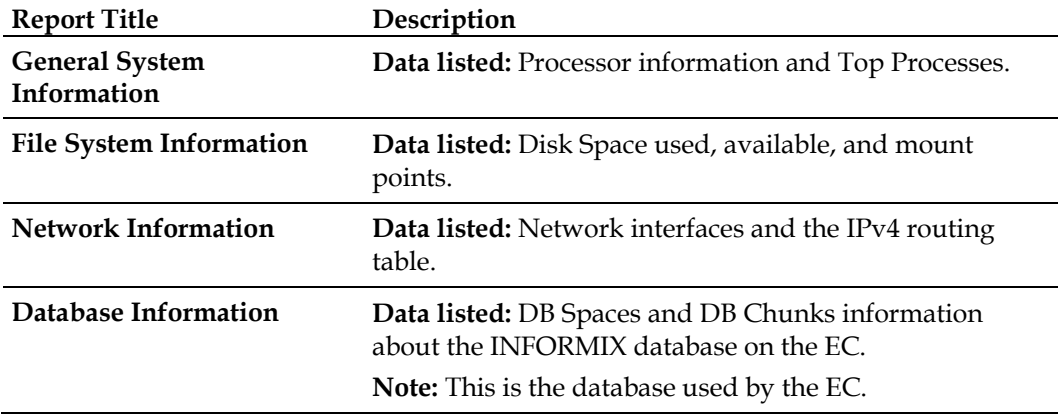

To generate the reports, see Generating System Reports.

## **Report Formats**

#### **HTML Format**

The HTML format allows you to view and/or print reports from any workstation on your network. You can view reports generated in HTML format online with any web browser and print them from the web browser.

**Note:** If the web browser is unable to display all of the columns and rows on your screen, a message will appear on the screen. When this occurs, it is recommended that you view the DAT file. For more information about DAT files, see Pipe-Delimited Text (.dat) File Format (next in this document) and *Browser Unable to Display Data* (on page [17\)](#page-16-0).

#### **Pipe-Delimited Text (.dat) File Format**

Pipe-delimited text files have a .dat extension. For example, ZeroCredit.html.dat is the pipe-delimited Report Writer file for the Zero Credit report.

Report Writer automatically generates pipe-delimited text files for internal processing and/or importing into other software programs such as Excel. The "pipe" delimiter is the | symbol. Each field in the pipe-delimited text files has the pipe symbol separating it from the next field. Pipe-delimited text files reside in the /dvs/RepWriter/current/webspace/reports directory on the hard drive, and you can view them as text files using a text editor.

## **Generating Reports**

This section describes the different report categories and provides instructions for generating the reports. This section also provides detailed descriptions of the reports within each category.

## **Reports Overview**

Before you read about each type of report and its description, you need to understand that some of the reports refer to the DHCT (set-top) administrative status.

Each DHCT stored in the EC database has an associated administrative status, assigned through the Business Operations Support System (BOSS) Application Programming Interface (API). The administrative status can be set by the billing systems or through the EC Administrative Console.

The four DHCT administrative statuses are as follows:

- Out of Service
- Deployed
- In Service-One Way
- In Service-Two Way

### **Generating Database Reports**

- **1** From the EC Reports page, click one of the EC Database reports. Did the selected report appear?
	- If **yes**, this indicates that this report has been generated at some point in the past. The date and time that the report was last generated appears just beneath the report title (**Data Refreshed on MM/DD/YYYY @ HH:MM**). The HH:MM portion of the date/time stamp is in 24-hour time.
	- If **no**, continue with the next step.
- **2** Click **Run Report**. While the report is being generated, you may see the following message: **Running [report name]. Please wait.** When the report is generated, the message appears stating that the report is completed and the number of records processed. The following illustration shows an example of most report formats and summarizes ways you can interact with the report. **Note:** If there is no data for the report, the message **Report Finished. 0 Records Processed. Report contains no data.** appears beneath the report title.
	- To filter for categories of data, use the **By Field** option to select the type of field you want to view, then enter a unique value in the **By Value** field. Report Writer displays only that data you selected.
- To regenerate a new report and display the most recent data, click **Run Report**.
- To see specific data, enter data in the **Search** field and click **Go**. The system displays the pages that contain the data you entered.
- $\Box$  Click a column in the results table to sort the data by that heading. This does **NOT** regenerate the report.

### **Generating SNMP Poll Reports**

- **1** From the EC Reports page, click **SNMP Poll Reports**.
- **2** Click one of the SNMP Poll Reports.
- **3** Does the report appear on the screen?
	- If **yes**, the data is from the last run of the SNMP Poll Report. Click **SNMP Reports** link to return to the SNMP Poll Reports page; then click **Run Report** to refresh the report data.
	- If **no**, go to the next step.
- **4** Does the following message appear on the screen? **This report has not yet been generated on your system. Please press the back button on your browser to return to the SNMP page**.
	- If **yes**, click the back button on your browser to return to the SNMP Poll Reports page.
	- If **no**, click **Run Report** to generate all of the SNMP Poll Reports.

**Important:** The SNMP Poll Reports can take a significant amount of time to complete, depending on the number of DHCTs in the system. While the SNMP Poll Reports are being generated, do not exit your web browser. Exiting the web browser while the reports are being generated can cause errors in the Report Writer software that will require some manual clean-up steps (see *Troubleshooting* (on page [15\)](#page-14-0)). It is also recommended that you do not click anywhere in your web browser until the SNMP Poll Reports are completely generated.

#### **Notes:**

- While the reports are being generated, the following message appears: **Running [report name]. Please wait**.
- Concurrently, a table appears on the screen, and as each SNMP Poll report is generated, its status is updated from *working* to *complete*.
- **5** When all the SNMP Poll reports are generated, click the web browser **SNMP Reports** link button.
- **6** Click a specific SNMP Poll Report.
- **7** Does the report appear on the screen?
	- If **yes**, you have completed this procedure and all of the SNMP Poll Reports have been generated.
	- If **no**, repeat this procedure.

## **Generating System Reports**

- **1** From the EC Reports page, click **EC System Reports**.
- **2** The data for all the following reports are on this page. Click the link on the EC to view the report.
	- General System Information
	- **File System Information**
	- Network Information
	- **Database Information**

## <span id="page-14-0"></span>**Troubleshooting**

This section describes the most common situations that may cause errors with the Report Writer software and provides troubleshooting guidelines and possible solutions.

### **Report Writer Not Installed Properly**

If Report Writer is not functioning as expected, verify that the Report Writer software is installed on the EC server and that the installation successfully completed.

- **1** Log in to the EC server as **dncs** and type the password**.**
- **2** Type rpm -qi CSCOrptwrt and press **Enter.** The Report Writer installation status and version number appear on the screen.

### **Web Server Not Running**

To run Report Writer, the Apache HTTP Server must be running on the EC server.

- **1** Log in to the EC server as **root.**
- **2** Type service httpd status and press **Enter**.
- **3** Do the results indicate online as shown in the example below? **Example**:

```
svcs: -a ignored when used with arguments.
STATE STIME FMRI
online 0:08:08 svc:/network/http:apache2
```
- If **yes**, then Apache is up and running.
- If **no**, then execute the following steps:
	- Type svcadm clear http and press **Enter**.
	- Type svcadm enable http and press **Enter**.
	- Type ps –ef | grep httpd and press **Enter**.
	- Repeat steps 2 and 3.

### **No Data or Old Data in the Report**

#### **No Data in Report**

Occasionally, after you run a report, the resulting web page displays only the name of the report, a timestamp, and the Run Report button. If you believe that the report should contain data, use the following procedure to determine if EC is connecting to the EC database.

- **1** Log in to the EC server and enter the password.
- **2** Open an xterm window on the EC.
- **3** Type cd /tmp and press **Enter.**
- **4** Type ls \*.err and press **Enter**. **Note**: The "l" in **ls** is a lowercase letter L.
- **5** Type cat [report\_name].err and press **Enter**. Replace [report\_name] with the name of the report you are requesting. Do not type the brackets **[ ]** in the command.
- **6** Locate the [report\_name] / open Db( ) error: + an error msg.Exiting line in the list. The [report\_name] represents the name of the requested report.
- **7** Does the **ERROR: failed to connect!** message appear on your screen?
	- If **yes**, Report Writer could not connect to the EC database; this is the reason that the reports do not contain data.
	- If **no**, Report Writer is connected to the EC database, and there is no data to report or some other error has occurred.

#### **Old Data in Report**

If a report contains old data, click **Run Report** to refresh the report with current data.

#### **Regenerating SNMP Poll Report Data**

If the SNMP Poll Reports do not appear to be regenerating data, complete the following steps to correct the situation.

- **1** Close your web browser.
- **2** Log into the EC as root.
- **3** Type cd /dvs/RepWriter/current/webspace/gen and press **Enter**.
- **4** Type ls and press **Enter**. **Note:** The "l" in **ls** is a lowercase letter L.
- **5** Does the file **snmprunning** appear on the screen?
	- If **yes**, type rm snmprunning and press **Enter** to delete the file.
	- If **no**, then the failure of SNMP Poll Reports to regenerate is not the problem. Review other sections in this chapter and try another resolution.
- **6** Type cp snmp.html.refresh snmp.html and press **Enter**.
- **7** Type exit and press **Enter**.

#### **CAUTION:**

**Before running Report Writer, exit all instances of your web browser associated with your UNIX user ID. When you try to run Report Writer with more than one instance of your web browser associated with your UNIX user ID, a message appears on the screen stating that your browser has detected a lock file. Do not continue. If you attempt to continue, Report Writer may exhibit unpredictable behavior.**

#### **Is the above warning still relevant to EC?**

**8** Launch your web browser, and run the SNMP Poll Reports.

**Important:** Do not attempt to use the web browser until the SNMP Poll Reports are complete.

### **Runtime Errors**

Runtime errors generated by Report Writer are displayed in the browser. The display includes the name of the file that contains the errors, along with the error messages.

To exit the error display, click the browser **Back** button.

**Important**: We recommend that you get assistance from your system administrator to resolve runtime errors.

## <span id="page-16-0"></span>**Browser Unable to Display Data**

Some reports generate a large amount of data. Due to its limitations, your browser may not be able to display very large reports.

To view the data files of reports that have large amounts of data, use a text editor. You can find the data files for each report generated by Report Writer in the **/dvs/RepWriter/current/webspace/reports** directory.

#### **Data Files**

The following tables list the data files generated for each type of report.

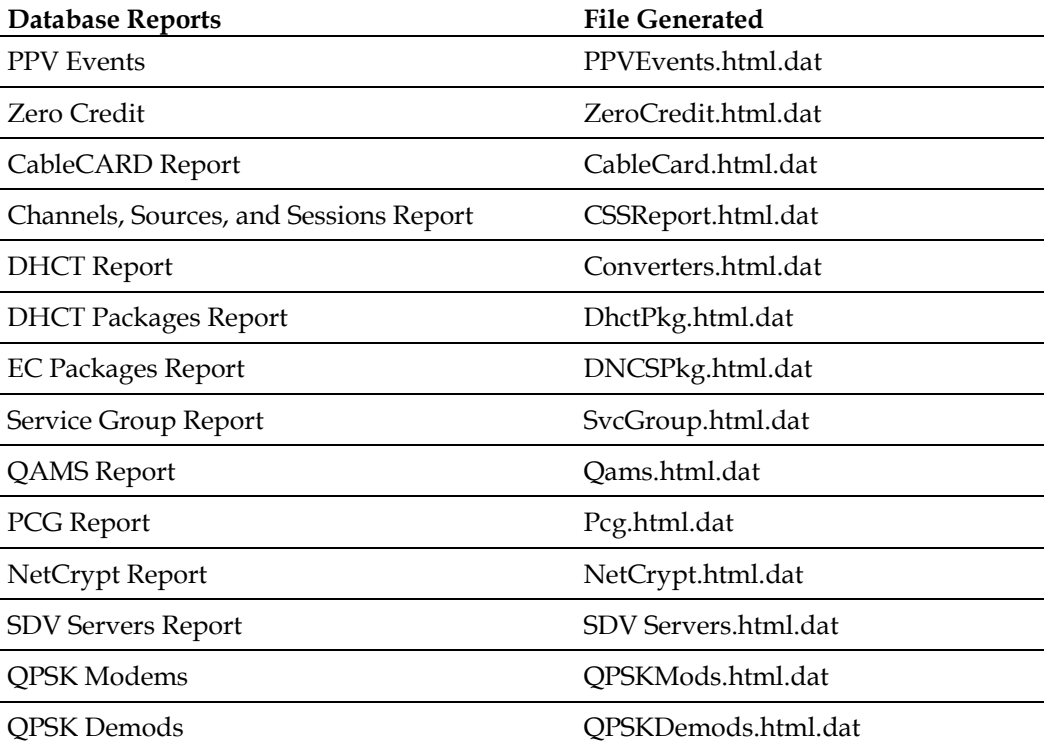

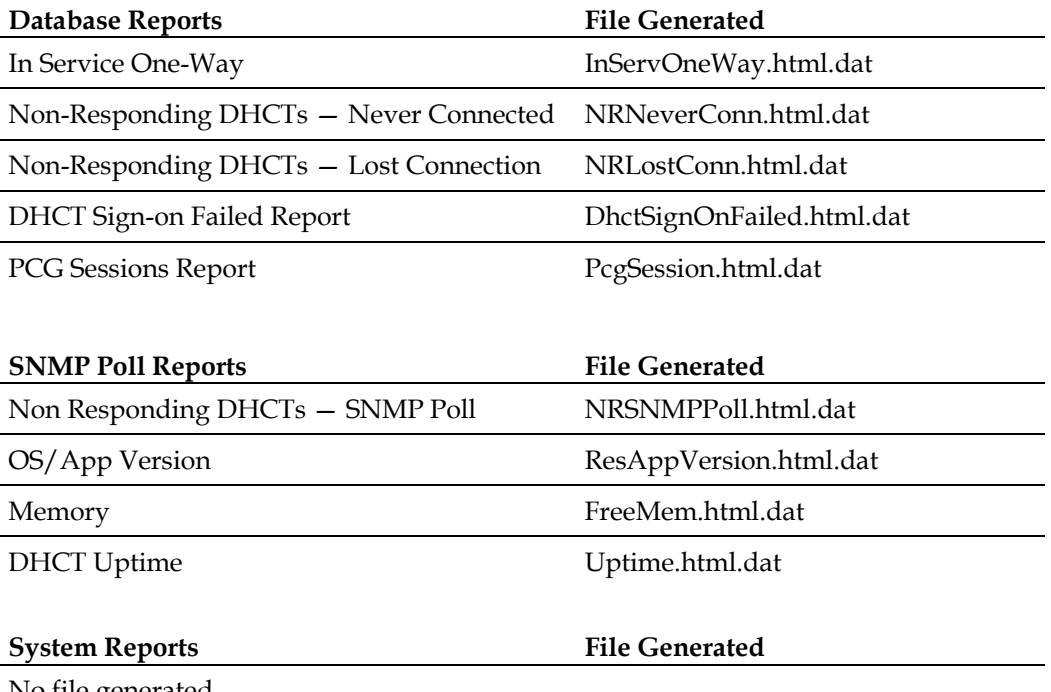

No file generated

## **SNMP Poll Reports Do Not Regenarate Data**

Occasionally, the Report Writer software assumes that the SNMP Poll Reports are in the process of running, when in fact they are not. This situation can occur if you exit your browser while the SNMP Poll Reports are running.

**Important:** The SNMP Poll Reports can take a significant amount of time to complete, depending on the number of set-tops in the system. While the SNMP Poll Reports are being generated, do not exit your browser. Exiting the web browser while the reports are being generated can cause errors in the Report Writer software that will require some manual clean-up steps. We also recommend that you do not click any buttons on your browser until the SNMP Poll Reports are completely generated.

#### **Notes:**

- While the reports are being generated, the following message appears on the screen: Running [report name]. Please wait. In this message, [report name] represents the name of the SNMP Poll report being generated.
- Concurrently, a table appears on the screen, and as each SNMP Poll report is generated, its status is updated from working to complete.

## **General Troubleshooting**

If errors occur while Report Writer is generating a report, those errors are logged into one or more files, depending on the report type. By examining the contents of these files, it may be possible to determine why Report Writer is not providing the results you expect.

#### **Error Files**

The Report Writer creates one or more of the following files if errors occur while Report Writer is generating a report. Examine the contents of these files to determine why Report Writer is not providing the results you expect.

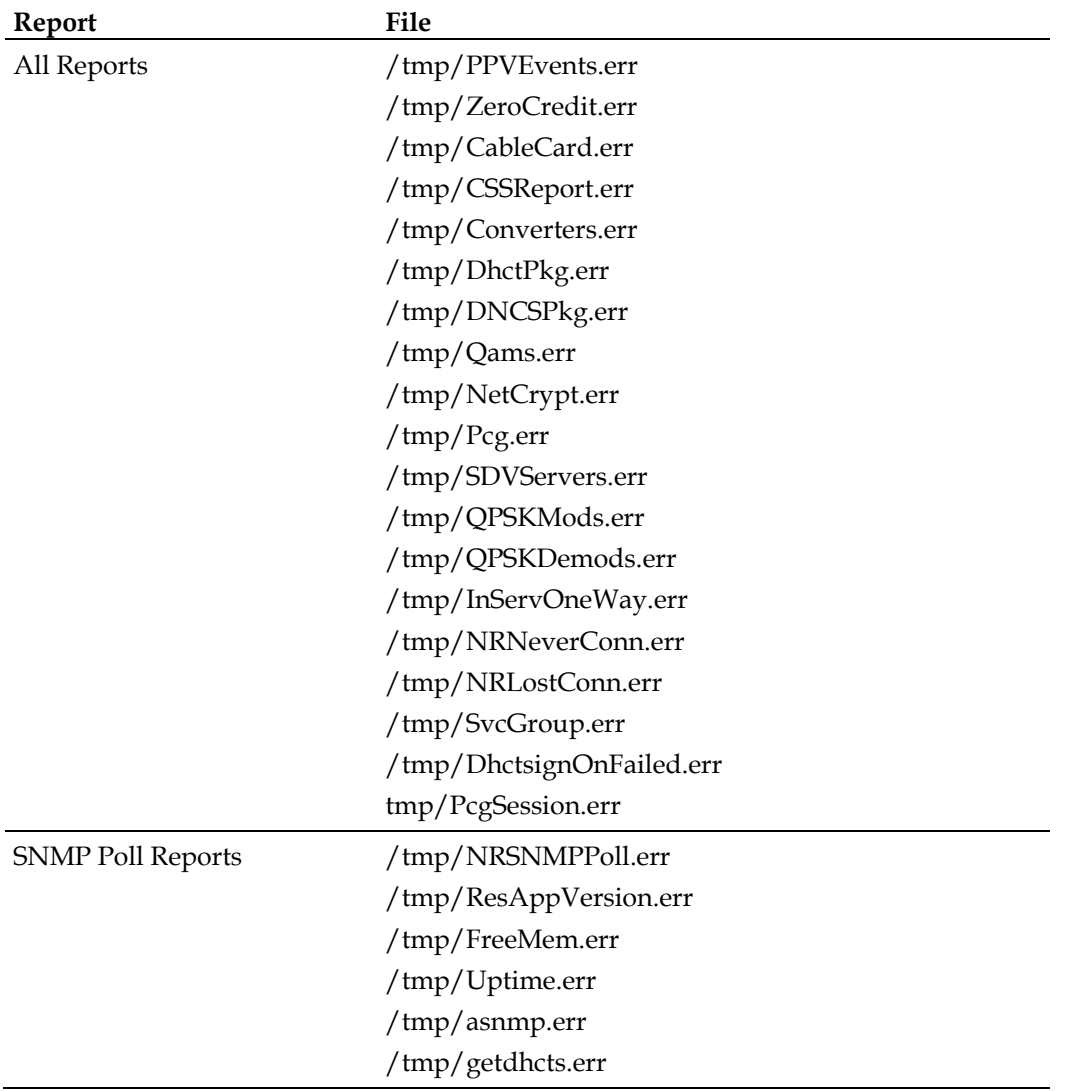

#### **Determining if Error Files Exist**

When you successfully generate a report, the files listed in the Error Files table are either non-existent or exist but have been cleared (zero content).

- **1** To determine if an error file exists, log in to the EC server and enter the password.
- **2** Open an xterm window.
- **3** Type cd /tmp and press **Enter**.
- **4** Type ls -l \*.err and press **Enter**. **Note**: The "l" in **-l** is a lowercase letter L.
- **5** Type cat [filename].err and press **Enter**. The [filename] represents one of the error file names listed in Error Files. If the file contains errors, its contents will appear on the screen.

#### **Displaying the Web Browser Toolbar**

If the web browser Navigation Toolbar is not displayed (Back, Forward, etc.), click **View > Toolbars > Navigation Toolbar** in the browser. The Navigation Toolbar appears.

## **For Information**

## **If You Have Questions**

If you have technical questions, contact Cisco Services for assistance. Follow the menu options to speak with a service engineer.

# ahaha CISCO.

#### **Americas Headquarters**

Cisco Systems, Inc. 170 West Tasman Drive San Jose, CA 95134-1706 USA http://www.cisco.com Tel: 408 526-4000 800 553-6387 Fax: 408 527-0883 Cisco and the Cisco logo are trademarks or registered trademarks of Cisco and/or its affiliates in the U.S. and other countries. To view a list of Cisco trademarks, go to this URL: **www.cisco.com/go/trademarks**. CableCARD is a trademark of Cable Television Laboratories, Inc. Other third party trademarks mentioned are the property of their respective owners. The use of the word partner does not imply a partnership relationship between Cisco and any

other company. (1110R)

Product and service availability are subject to change without notice.

© 2017 Cisco and/or its affiliates. All rights reserved.

Part Number TP-00137-01